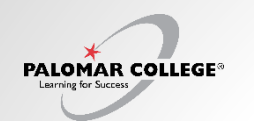

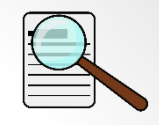

There are two different Class Searches **Simple Class Search**

- 1. Select the Class Searches Drop down from the left navigation
- 2. Simple Class Search by term, credit, and subject
- 3. Advanced Class Search with a variety of filter **including Courses.**
- 4. Select the Term
- 5. Select credit or non-credit
- 6. Select Subject
- 7. Select Search

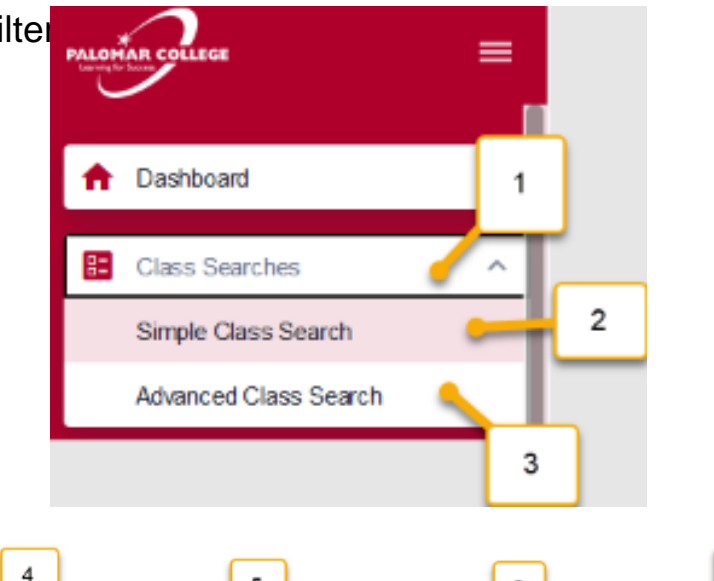

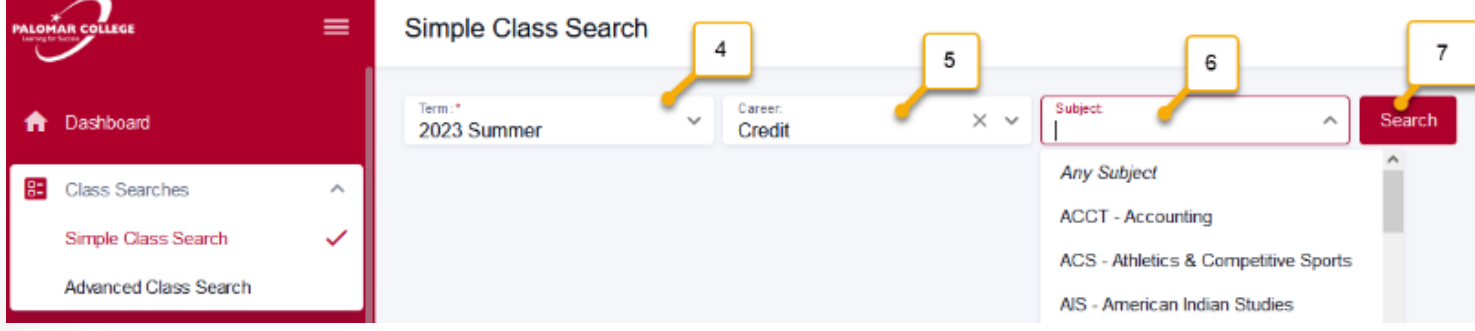

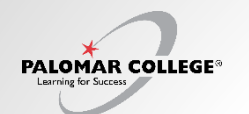

## Q: How do I search for courses and enroll in a course?

#### **Advanced Class Search**

- 8. Advanced Class Search Option
- 9. Term drop down
- 10. Subject drop down
- 11. Campus location
- 12. Online or GE
- 13. Show Open Classes check box
- 14. Search button

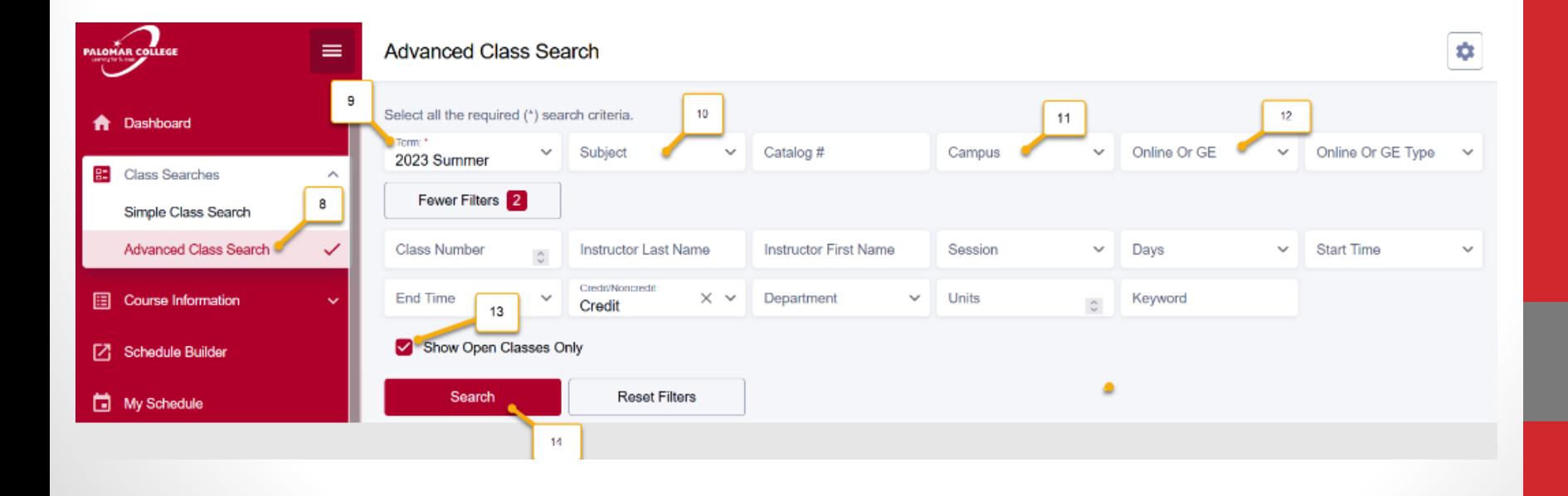

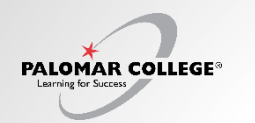

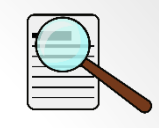

### Q: How do I search for courses and enroll in a course?

After you click **SEARCH** you will see a list of courses below that meet your criteria.

- 15. Search
- 16. Row of courses with details about the course. Click the arrow on the left to expand
- 17. Link icon which means this course is linked to another course.

18. Three vertical dots allow you to enroll, add to card, add to schedule builder, view deadlines, and share. These same options are available below when you expand the course information

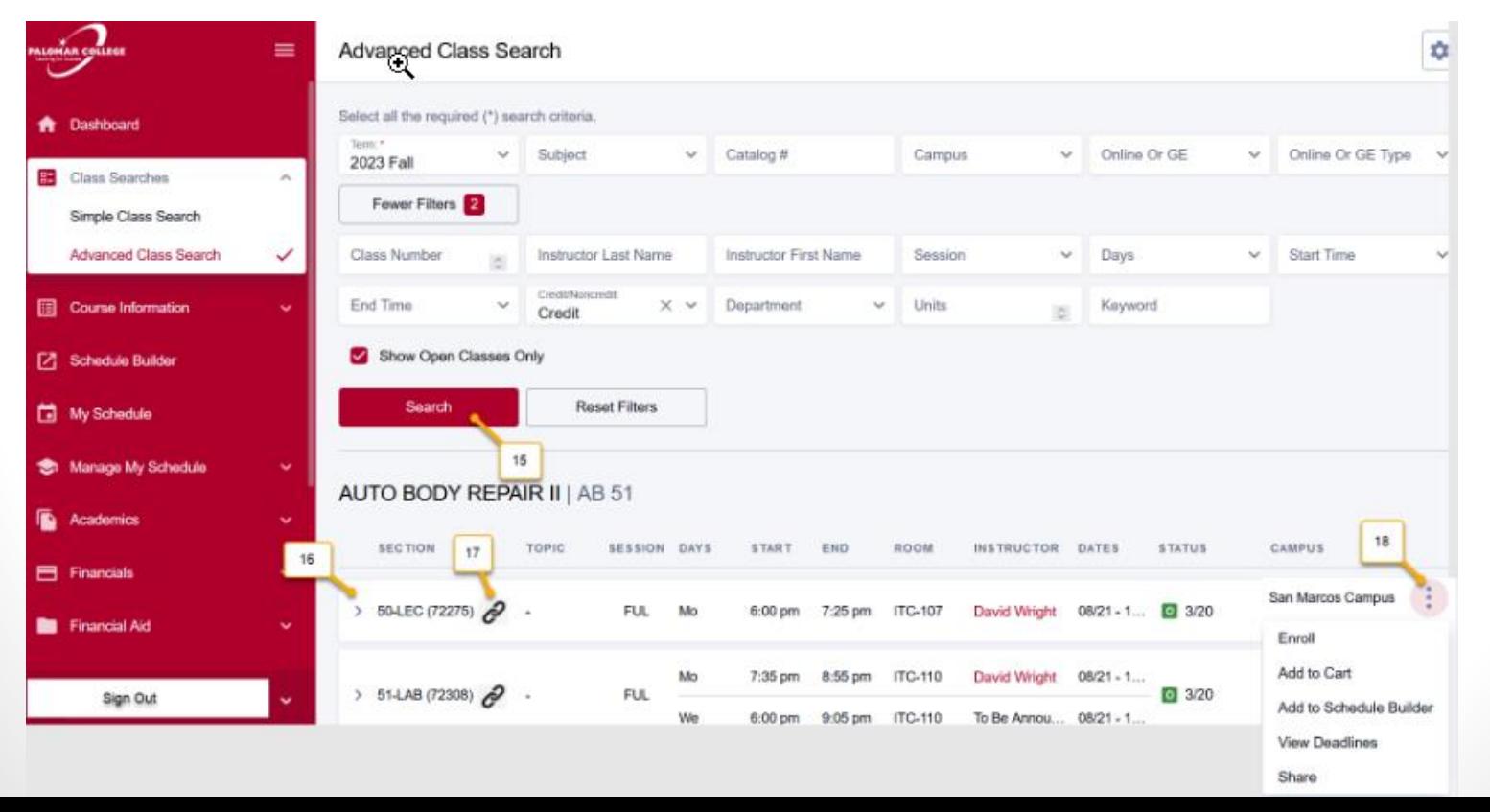

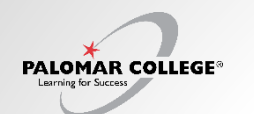

Q: How do I search for courses and enroll in a course?

These options are visible when you expand the course row details by clicking the arrow on the left of the row.

- Share the course information with a classmate
- View Deadlines associated with the course
- Add To Schedule Builder To explore building various schedule scenarios
- Add To Cart This does not enroll you but adds the course to your cart *(Course may be filled by others while you decide)*

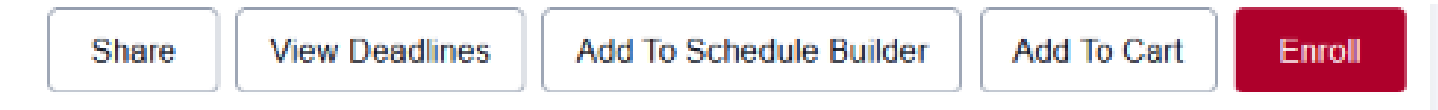

- After you select Enroll:
- Check the box for "Wait List if class is full"
- If you want to drop a competing course chose the course in the dropdown titled "Drop the class below if Enrolled in the Class Above (optional)
- Save

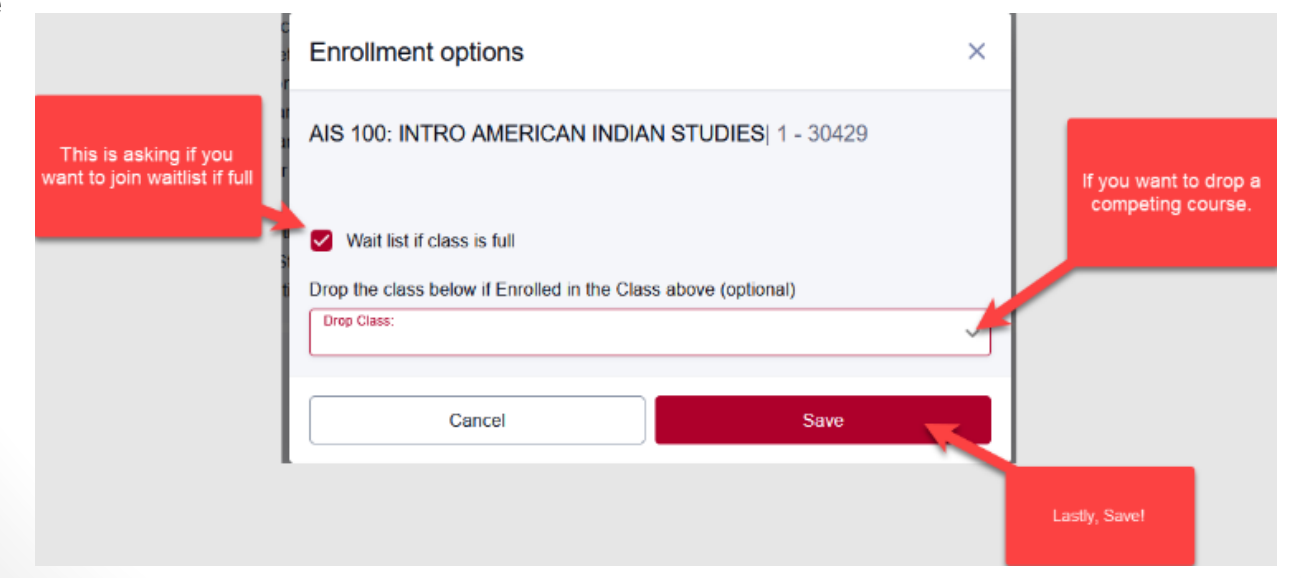

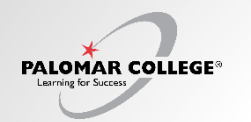

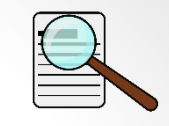

Q: How do I search for courses and enroll in a course?

The agreement required to enroll:

#### Agreement

#### Confirm by checking the box "**I agree**"

- 1. I understand to complete the requirements for an undergraduate degree within 4 years I need to take 15 applicable units per semester, or 30 applicable units per academic year.
- **2. 2**. I understand that if eligible for Cal Grant A or Cal Grant B award, the limitation to these awards is 4 academic years, except as provided in subdivision (c) of Section 69433.6 or the CEC Enroll

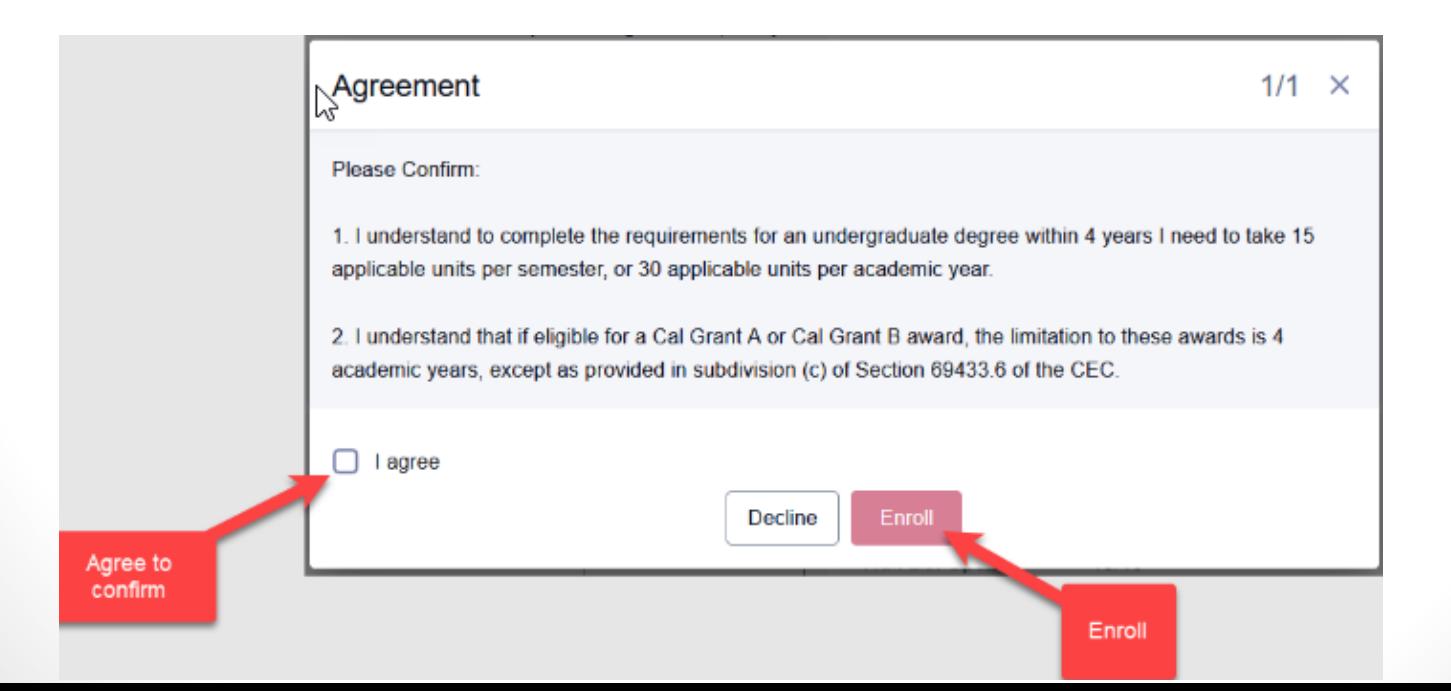

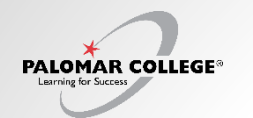

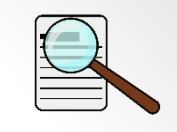

#### Q: How do I search for courses and enroll in a course?

After you click "**I Agree**" enrollment results pop up will come up either stating "The class has been added to your schedule" or "error"

**Click OK.**

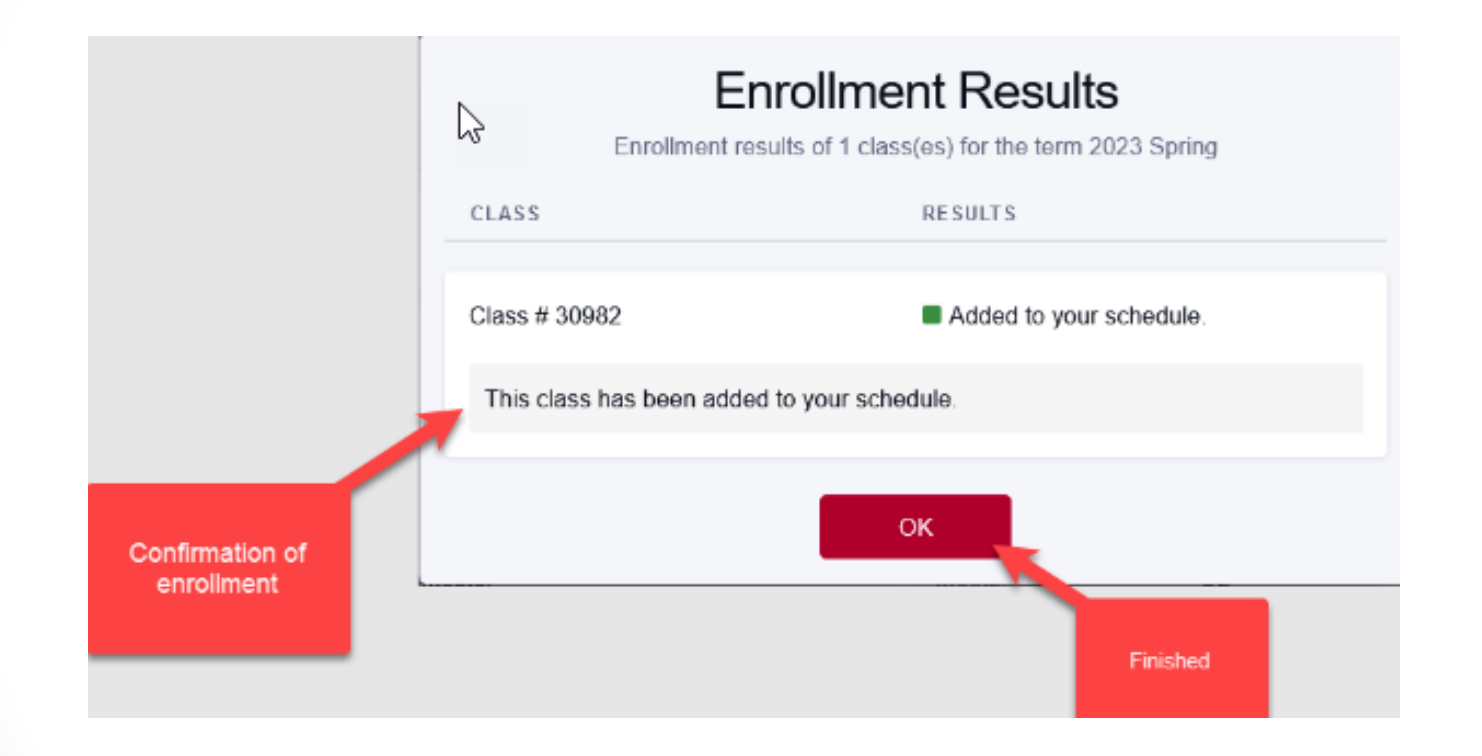

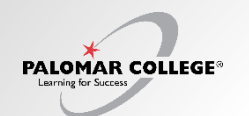

## Q: How do I search for an online course?

- A: Follow these steps to search for an online "distance education" course.
- Step 1) Select Advanced Class Search on the left navigation
- Step 2) Select the Term you are looking for courses in
- Step 3) Select the Subject you are searching for
- Step 4) Select the Online or GE menu dropdown
- Step 5) Select the Online Classes box on drop down
- Step 6) Select the type of online class you are looking for (Fully Online, HyFlex, Partially Online)

Step 7) Select Search

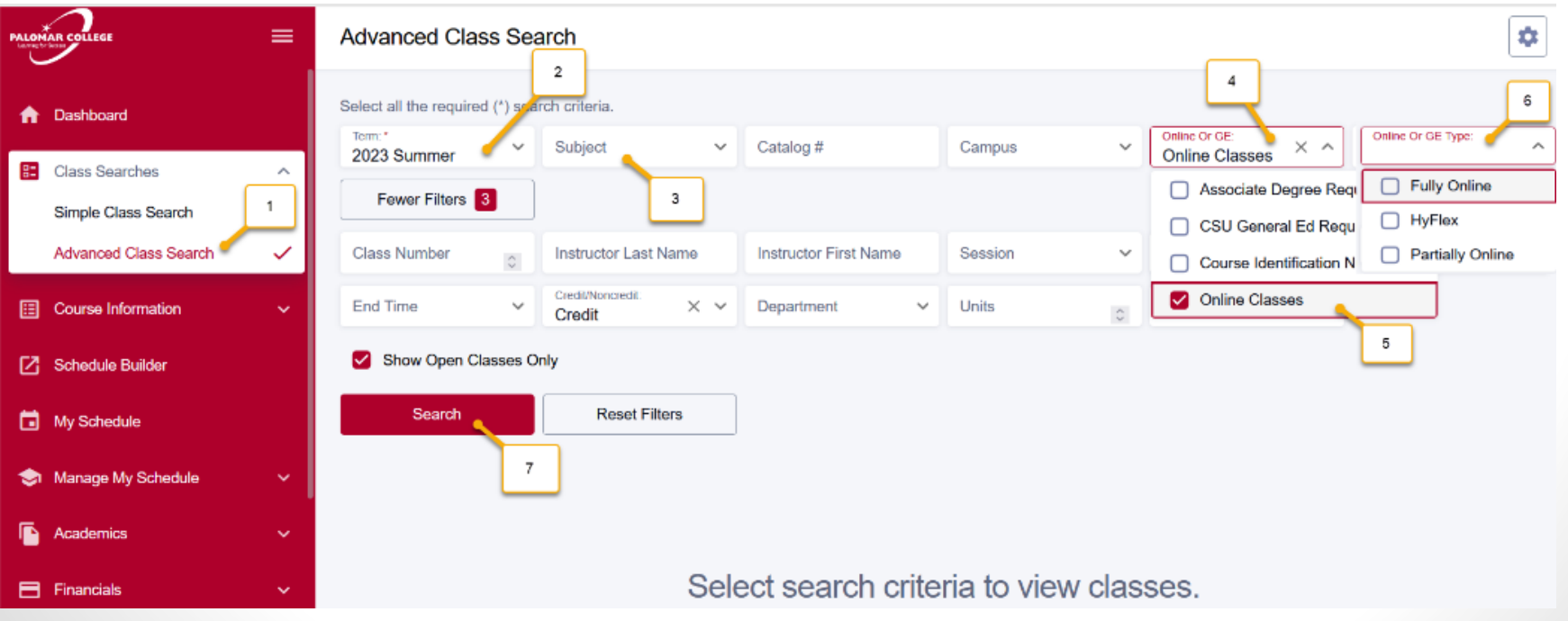

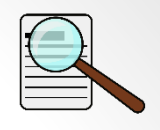